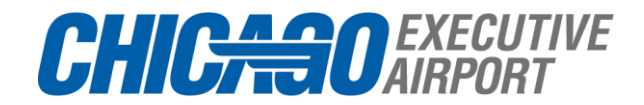

## **Bluetooth Access Credential Instructions Setup**

1) You will receive an email from **[notifications@wirelesscredentials.com](mailto:notifications@wirelesscredentials.com) (Wireless Credentials)** with the subject line "**Access Your Mobile Credential**" when your credential is issued by the Airport.

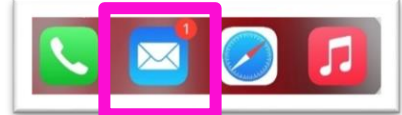

2) Using your mobile device, open the email from [notifications@wirelesscredentials.com](mailto:notifications@wirelesscredentials.com)

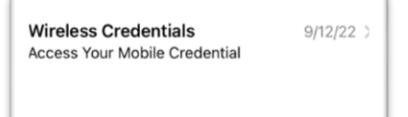

3) Click '**Complete Account Setup**' button below to install the ICT Protege Mobile App using your Mobile Device.  $\blacktriangle$ 

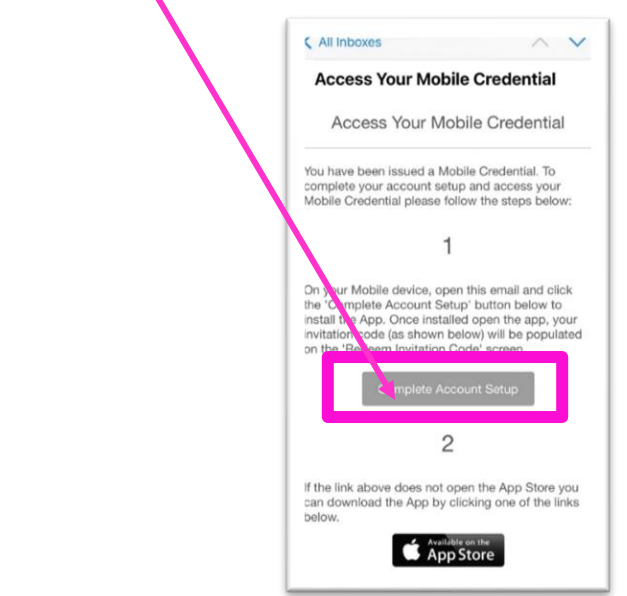

- 4) **If the link does not work**, you can also download the App via clicking one of the links below.
	- a. [Protege Mobile on the App Store \(apple.com\)](https://apps.apple.com/app/protege-mobile/id1134719924)
	- b. Protege Mobile [Apps on Google Play](https://play.google.com/store/apps/details?id=com.ict.ProtegeMobile)

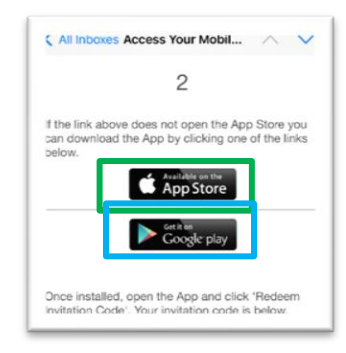

5) Once the App is installed, click **'Redeem Invitation Code'**. Your invitation code will be listed in your email from **[notifications@wirelesscredentials.com.](mailto:notifications@wirelesscredentials.com.)**

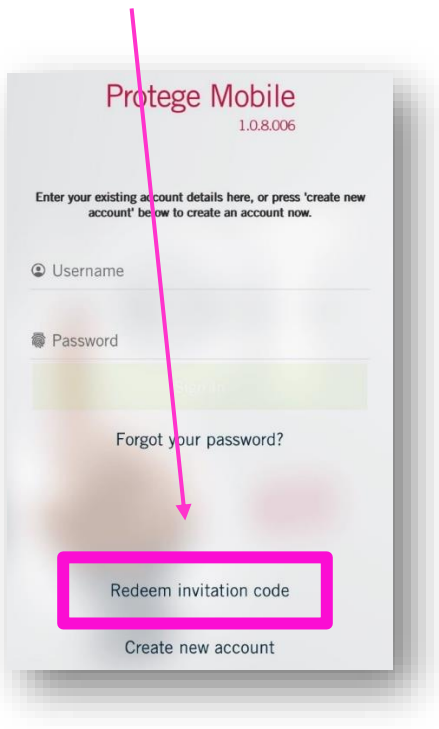

- 6) Enter your **"Invitation Code"** from the email you received.
	- a. Next enter a **"Password"** of your choosing
	- b. Retype your chosen password in the **"Confirm Password Field"**.
		- c. Lastly, please acknowledge the **"I accept the terms and privacy policy"** selection.

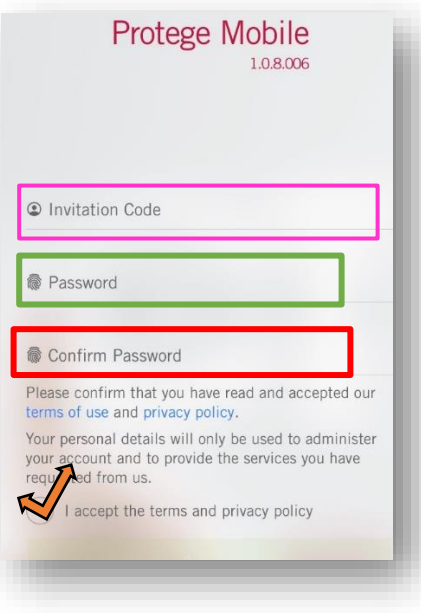

7) **Enter** a new PIN number of your choosing then **Verify** (re-enter) the PIN number of your choosing.

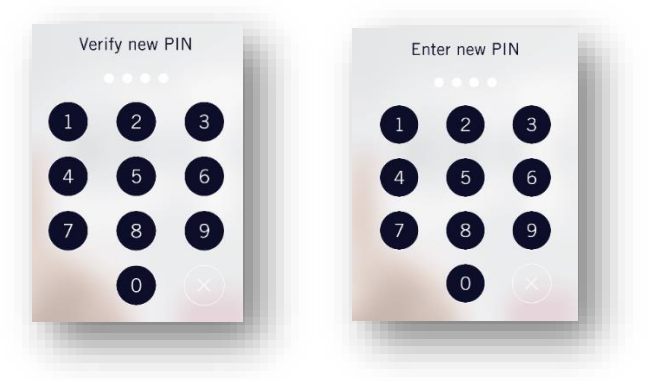

8) **Select** how often you would like to enter the PIN for this app (This is your choice), **then click Done**

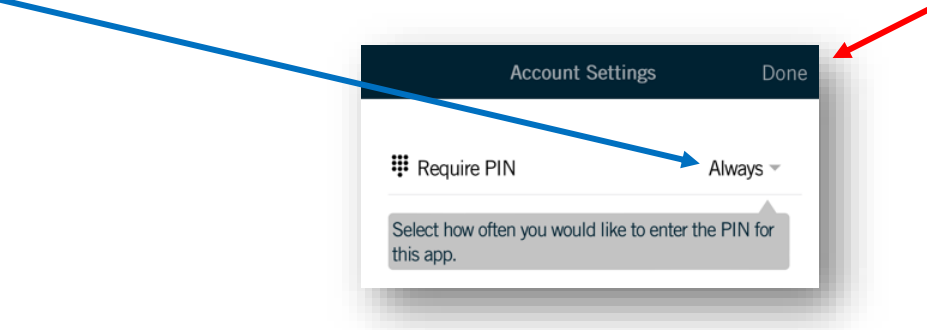

9) **Select** "**Don't Allow"** or "**Allow Notifications"** (if using iOS), this is your choice.

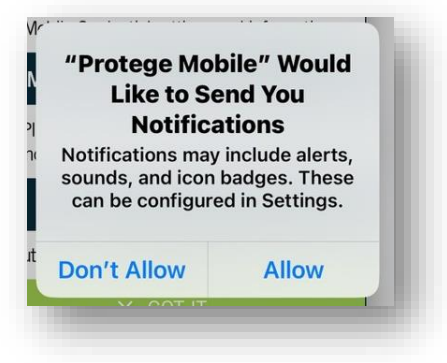

10) Your New Mobile Credential is now available, **select "OK"**

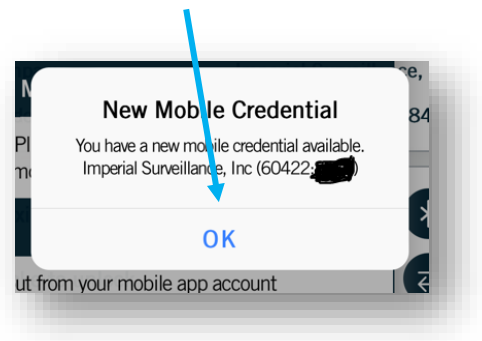

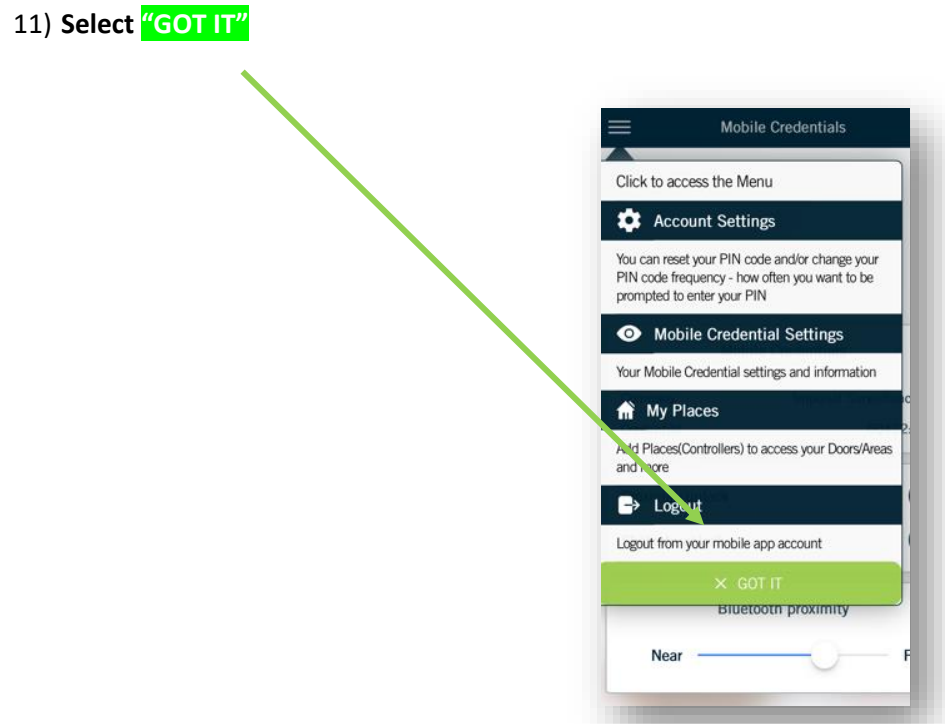

12) You credential is now **activated**. Your screen should look like the below.

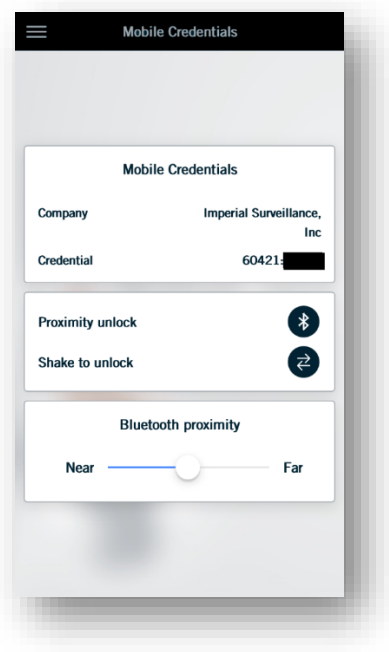

## **USE INSTRUCTIONS**

1) Upon arriving at the gate servicing your permitted area you will find the black ICT branded keypads as shown below;

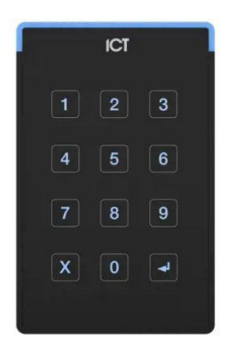

2) Make sure the ICT – ProtegeMobile application is selected on your phone or at least running in the background. Your phone's **Bluetooth is also REQUIRED to be on** for this system to work.

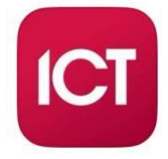

- 3) With the application running on your phone, touch the card reader with your phone to trigger the access control system.
	- a. The **GREEN** light on the keypad will illuminate if access is granted and the phone will vibrate signaling a valid entry.
	- b. A **RED** light on the keypad signals a denied entry.

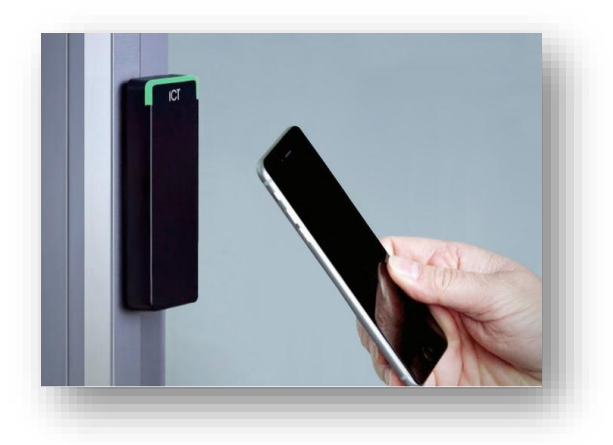

Any issues? Please contact PWK Airport Operations, ops@chiexec.com